# PERQ CRM HOW TO'S

## **HOW TO:** COLORED STAGES AND FLAGS

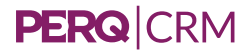

#### **Leads in the Blue stage are:**

Higher in the purchase funnel

Not ready to talk just yet

What should I do?

Allow Automated Email Nurture System to follow-up

& convert into a "better" lead for you to follow up with.

#### **Leads in the Yellow stage are:**

Expressing buying signals

Complete multiple experiences, timeline to purchase is soon, etc.

Did not ask a question on the website

What should I do?

Allow Automated Email Nurture System to follow-up & engage with a human touch

Try to get a question asked so it can move into the next

phase of the buying cycle

**PERQ**ICRM

#### **Leads in the Red stage are:**

Low in the purchase funnel

Asked a question via website or follow-up on

"Yellow Lead" process

Ready for human touch and fast follow up is

key to revenue conversion

What should I do?

Follow your store's process for handling "Digital ups"

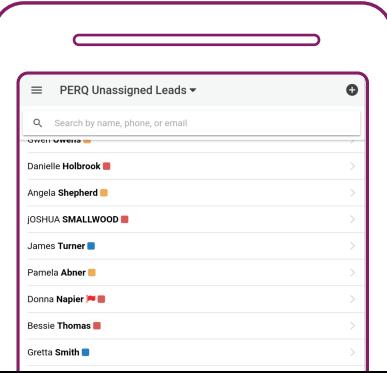

### **HOW TO:** CLOSE AN ACTIVE DEAL

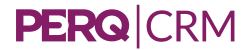

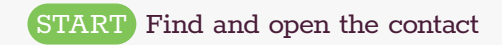

### **Steps:**

- 1. Click on the deals tab
- 2. Click on the 3-dot menu next to the deal Select "Edit"
- 3. Change the status to reflect the sale Active, Won, or Lost
- 4. Update the stage, if necessary

Pre-lead, Active Lead, Hot Lead, or Won/Lost

- 5. Tag the type of merchandise the customer is looking for
- 6. Project the sale amount
- 7. Slide the purple dot to indicate the customer's probability to purchase
- 8. Add any additional notes

9. Set a projected close date

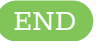

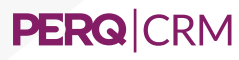

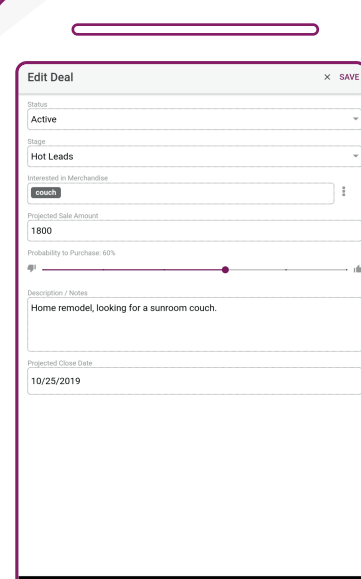

 $\circ$ 

О

◁

### **HOW TO:** USE THE APPOINTMENTS TAB

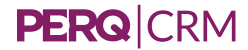

Contact with logged appointments in PERQ CRM will receive a reminder 2 days before their appointment.

### **Steps:**

- 1. Open the contact record
- 2. Click on the appointments tab
- 3. Check for any existing appointments
- 4. If not appointments have been scheduled, click "+ Add"
- 5. Select a Status\*, Location, Salesperson, and Deal.
- 6. Fill in the date and time of the appointment
- 7. Add notes

**PERQCRM** 

8. Hit Save from the upper right corner

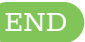

\*After the contact, confirms, shows, no-shows, or cancels, return to this screen and update the appointment status.

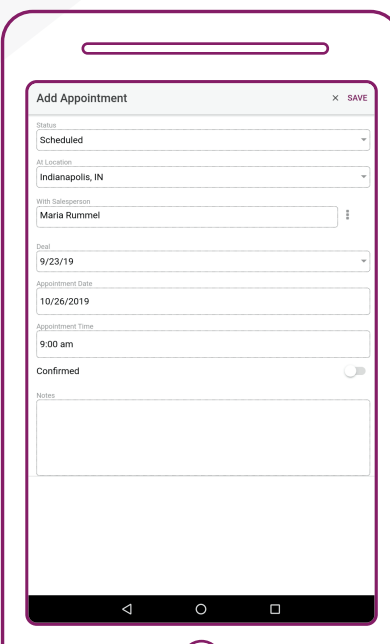

### **HOW TO:** CLOSE A TASK

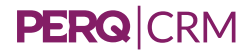

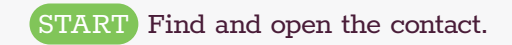

#### **Steps:**

- 1. Select "Tasks" from the tabs at the bottom of the screen.
- 2. Scroll to find the task
- 3. Click on the 3 dot-menu, just right of the task.
- 4. Click complete

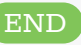

### **PERQ**CRM

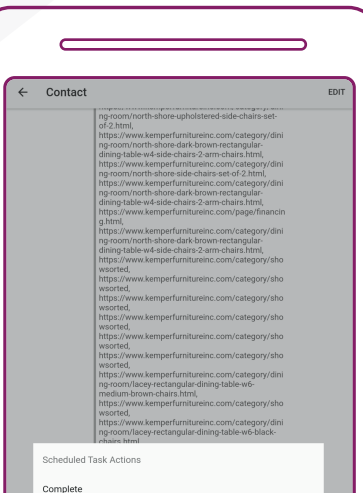

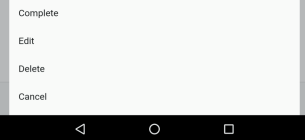

## **HOW TO:** LOG PHONE CALLS

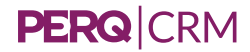

With PERQ CRM, you can log and keep track of activities that take place outside of the CRM.

### **Steps:**

1. Click on the history tab

**PERQ**ICRM

- 2. Next to "Show Logs" click on "+ Add"
- 3. Select the deal for the activity

Find the details of each deal under the "Deals" tab

- 4. Add tags for the type of activity and status, such as "phone call completed"
- 5. Add any notes from the follow-up
- 6. If this activity resulted in a sale, turn the Sold toggle on
- 7. Hit "Save" from the upper right corner

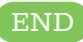

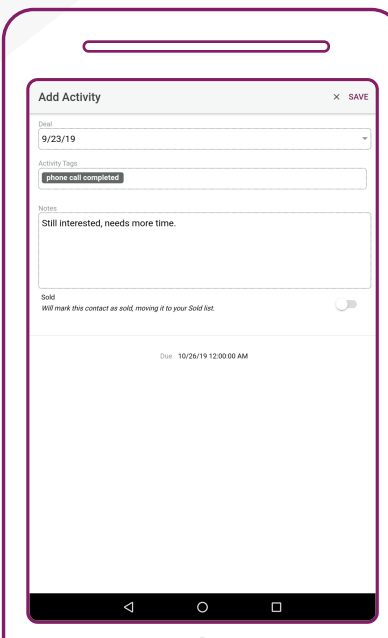

## **HOW TO:** TEXT A LEAD USING A TEMPLATE

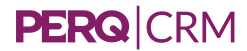

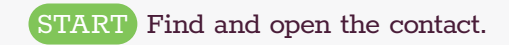

#### **Steps:**

- 1. Click the texting icon under the contact name The message history will open
- 2. Click on the "+" icon next to the text field
- 3. Select "Templates"
- 4. Pick a template
	- The text will populate the text message field
- 5. Add any necessary customizations
- 6. Proofread the text
- 7. Hit the send icon from the right side of the text field

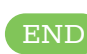

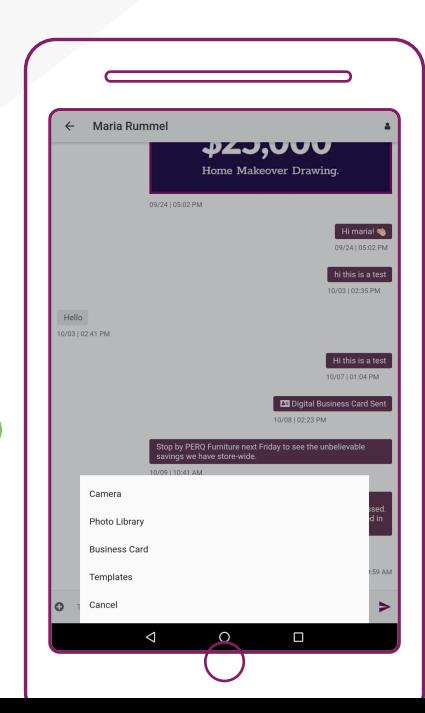

### **PERQ** CRM

## **HOW TO:** SEND AN EMAIL USING A TEMPLATE

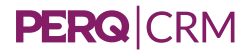

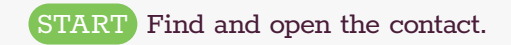

#### **Steps:**

- 1. Click the email icon under the contact name
- 2 Select the template
- 3. Customize your email

TIP: Ensure that you've replaced all instructional text, such

as "insert product name here"

- 4. Proofread the email
- 5. Hit send from the upper right hand corner

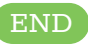

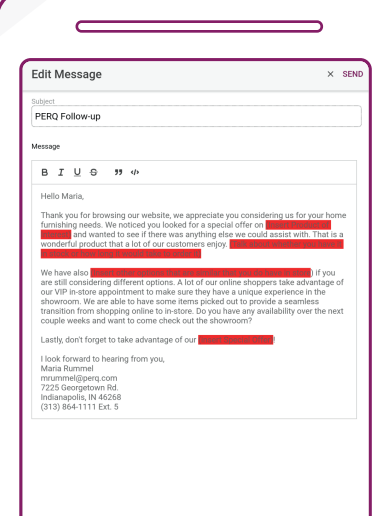

O

Δ

 $\Box$ 

### **PERQ** CRM

## **HOW TO:** CREATE A NEW PENDING TASK

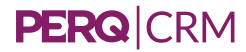

START Navigate to the menu on the left side of the screen, then select "Contacts"

#### **Steps:**

1. Select "Tasks" from the tabs at the bottom of the screen. See any pending tasks already listed

- 2 Click the "+ ADD" Button
- 3.Select a Deal for the Activity

Most contacts will only have 1 deal. If multiple are listed,

visit the Deals section to identify the date of the deal you're

following up on.

- 4. Select a Due Date
- 5. Add tags

How will you follow-up?

6. Add any notes

**PERQ** CRM

7. If the customer is awaiting a response, switch the toggle on.

### Add Scheduled Task  $\sqrt{2}$ Select a Deal for this Activity 10/26/2019 ollow-Up Tags **Awaiting Response** Œ Indicates contact is awaiting a response Due 10/26/19 12:00:00 AM ◁ O О

### **HOW TO:** FIND A CONTACT'S WEBSITE HISTORY

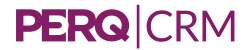

Website History is available in 2 places in the CRM. The PERQ Tab, and the History tab. Start by opening the contact record.

#### **For the most recent data:**

Click on the PERQ tab

Read for experience info, the most recent product of interest, and any questions the customer has asked.

### **To see previous web engagement:**

Click on the History tab

Click "+ Hide Logs"

Scroll to see engagement information as well as any

previous follow-up activity

### **PERQICRM**

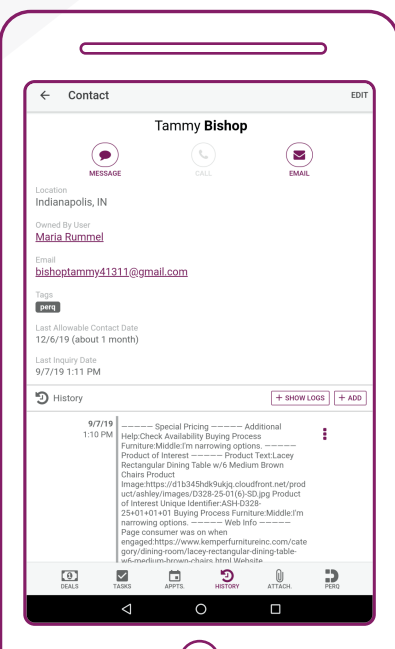

## **HOW TO:** RE-ASSIGN A CONTACT

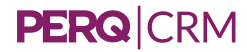

START Open the record for the contact you'd like to re-assign.

#### **Steps:**

- 1. Look at the location listed on the contact record
- 2. Click on the name of the current owner under "Owned by User"
	- A "Reassign Contact" box will open, showing your locations
- 3. Select the location that was listed on the contact
- 4. Select the salesperson
- 5. Select the reason for re-assigning the contact
- 6. Add notes
- 7. Click "Reassign"

Your contact has now been re-assigned

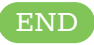

### **PERQ** CRM

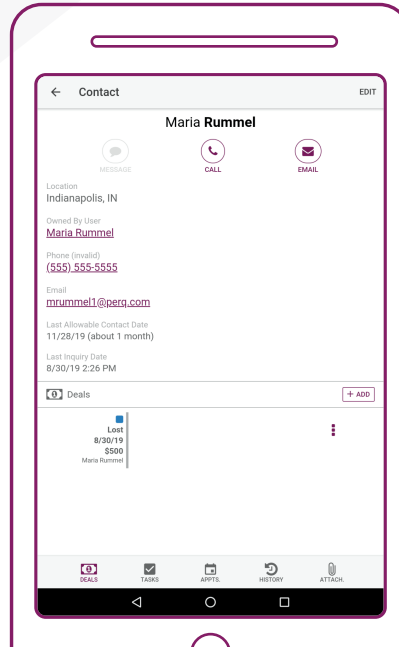

 $\sqrt{ }$ 

## **HOW TO:** SORT & FILTER MY CONTACT LIST

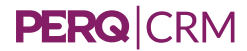

START Navigate to the menu on the left side of the screen. Click on "Contacts"

#### **Steps:**

- 1. Click on the drop down from the top of the screen
- 2. Click "Filter Criteria…"
- 3. Fill in the criteria of the leads you want to see, such as: Location, Sales Person, Tags, Deal Status, Probability to Purchase, etc.
- 4. Select how you want to sort the contacts and the direction. For example: Date Entered and Descending will show the newest contacts on top

5.Hit Save

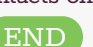

### **PERQ**CRM

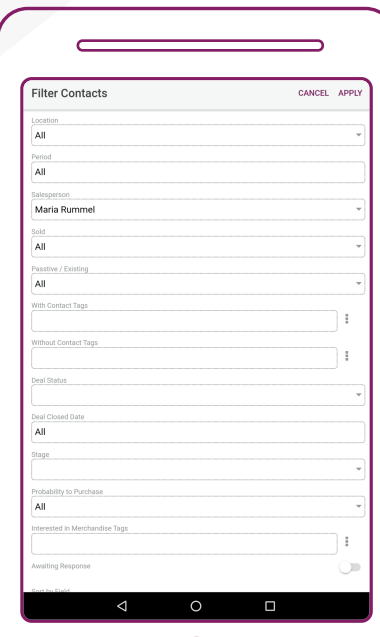

## **HOW TO:** FIND A CONTACT

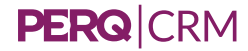

START navigate to the menu on the left side of the screen.

### **Steps:**

- 1. Select "Contacts"
- 2. Click on the drop down at the top of your screen to use a filter.
- 3. OR search directly for the contact by entering their name, phone, or email into the search box. **END**

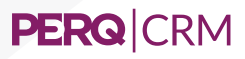

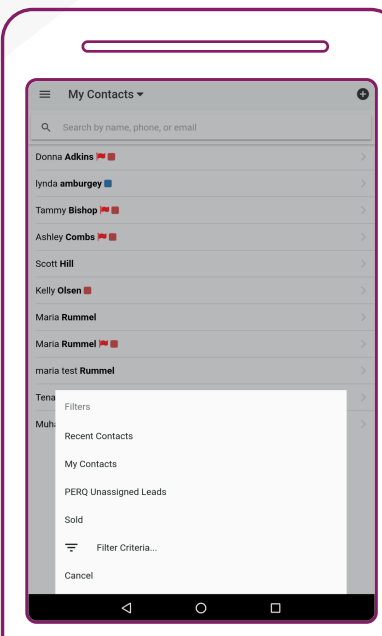

## **HOW TO:** ASSIGN A CONTACT

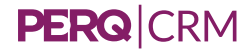

START Navigate to the menu on the left side of the screen, then select "Contacts"

#### **Steps:**

- 1. Select the filter at the top of the screen Menu will open
- 2. Select "PERQ Unassigned Leads" These are your unassigned PERQ leads Use the search box to find a specific contact
- 3. Click on the lead you want to assign The contact details page will open Look at the contact's listed location
- 4. Under "Owned by User" click "Unassigned"

A **Reassign Contact** box will open, showing your locations Click the location that was listed on the contact

5. Select the salesperson

**PERQ** CRM

Your contact has been assigned

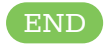

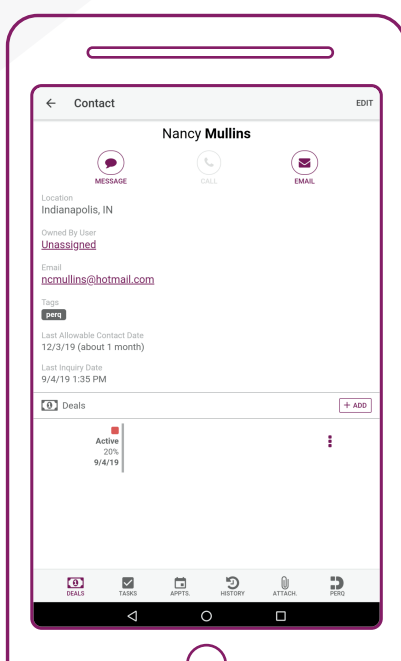

 $\sqrt{ }$ 

.